## **Tender təklifi təminatının elektron qaydada əldə edilməsinə dair TƏLİMAT**

12.01.2023-cü il tarixindən sonra dövlət satınalmalarının vahid internet portalında (bundan sonra – Portal) elan edilən elektron satınalma vasitəsilə keçirilmiş açıq tenderlərdə iştirak üçün təqdim ediləcək tender təklifi təminatları (bundan sonra – Təminat) yalnız elektron qaydada qəbul ediləcəkdir. Bu təminatı əldə etmək üçün malgöndərən/podratçı növbəti prosedurları həyata keçirir:

- 1. Müsabiqə barədə müvafiq məlumatlar (satınalma predmetinin tam adı, müsabiqə nömrəsi, satınalan təşkilatın tam adı, təminatın məbləği və qüvvədə olma müddəti) təminatın əldə ediləcəyi banka təqdim edilir (sistemdən kənar);
- 2. Bank müvafiq məlumatlar əsasında hazırlanmış və elektron qaydada imzalanmış sənədi, eləcə də təminata dair müvafiq məlumatları Mərkəzi Bankın bank zəmanətlər reyestrinə daxil edir;
- 3. Malgöndərən (podratçı) dövlət satınalmalarının vahid internet portalına daxil olub "Qiymət təklifi" bölməsinin "Tender təklifinin təminatı" hissəsində "Tender təklifi təminatını əlavə et" düyməsini sıxır. İlk dəfə tender təklifi təminatı əlavə edilməmiş olduğu üçün bununla bağlı məlumat səhifədə əks olunur.

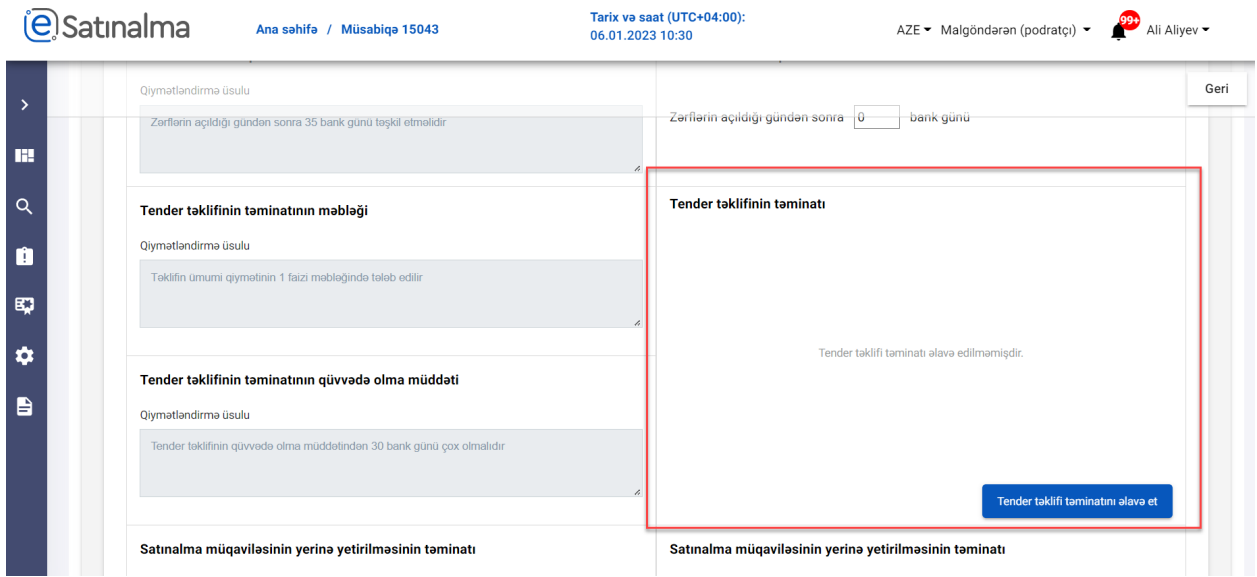

**Qeyd:** Təminatı əlavə etmədən əvvəl "Satınalma predmeti üzrə cədvəl"i və "Tender təklifinin qüvvədə olma müddəti" doldurmaq tövsiyə olunur.

- 4. "Tender təklifi təminatını əlavə et" düyməsini sıxdıqdan sonra "Tender təklifi təminatlarının siyahısı" pəncərəsi açılır. Açılmış pəncərədə malgöndərən (podratçı) tərəfindən əldə olunmuş və Mərkəzi Bankın bank zəmanətləri reyestrinə daxil edilmiş Təminata dair aşağıdakı məlumatlar öz əksini tapır:
	- Təminatın adı Təminat faylının adı
	- Müsabiqə nömrəsi -Təminatın təqdim ediləcəyi müsabiqə üçün
	- Təminatın verilmə tarixi
	- Məbləğ (AZN)

Siyahıda "Təminatın adı", "Müsabiqə nömrəsi", "Təminatın verilmə tarixi" və "Məbləğ (AZN)" üzrə axtarış etmək mümkündür.

# 5. Müvafiq Təminat seçildikdən sonra "Seçim et" düyməsi aktivləşir.

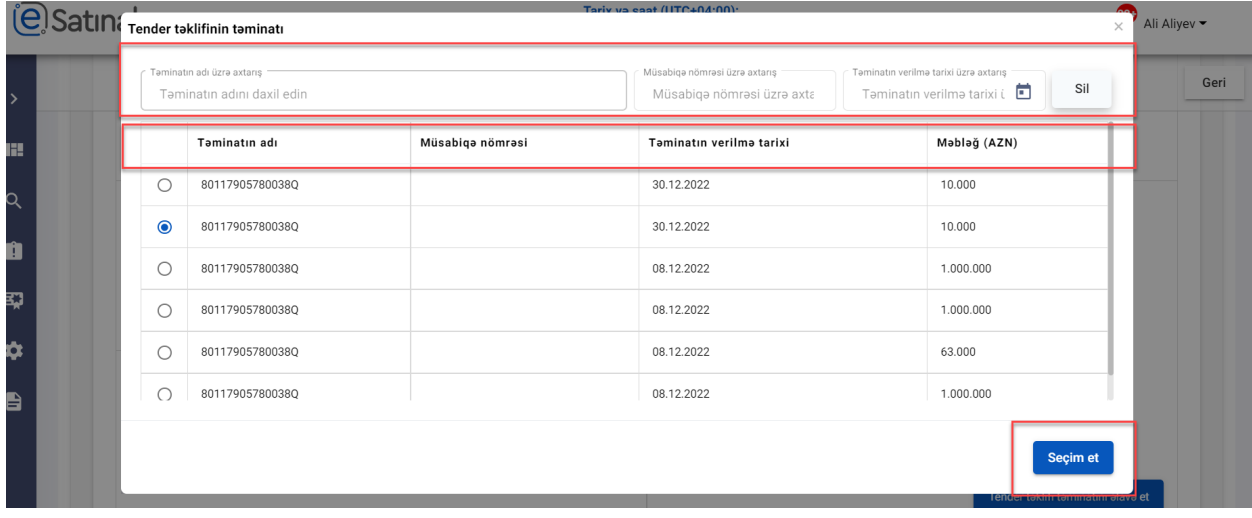

- 6. Bank tərəfindən təqdim edilən Təminatı "Seçim et" düyməsini sıxdıqdan sonra sistem "Seçilmiş tender təklifi təminatının detalları" pəncərəsi açılır. Açılmış pəncərədə Təminata dair aşağıdakı məlumatlar öz əksini tapır:
	- Emitentin adı Bankın adı
	- Satınalan təşkilatın adı Benefisiar təşkilat
	- ADOC faylı Təminatın elektron nüsxəsi. Keçidin özünü və ya "yüklə" işarəsini sıxmaqla faylı endirmək mümkündür. Elektron faylı açmaq üçün müvafiq proqram təminatı kompüterə quraşdırılmalıdır (<https://asandoc.az/infoMenu/asandoc> -ADOC üçün, <https://token.sima.az/az/software> - EDOC üçün)
	- Verilmə tarixi Təminatın verilmə tarixi
	- Qüvvədə olma müddəti Təminatın etibarlı olmasının son tarixi
	- Məbləğ Təminatın məbləği

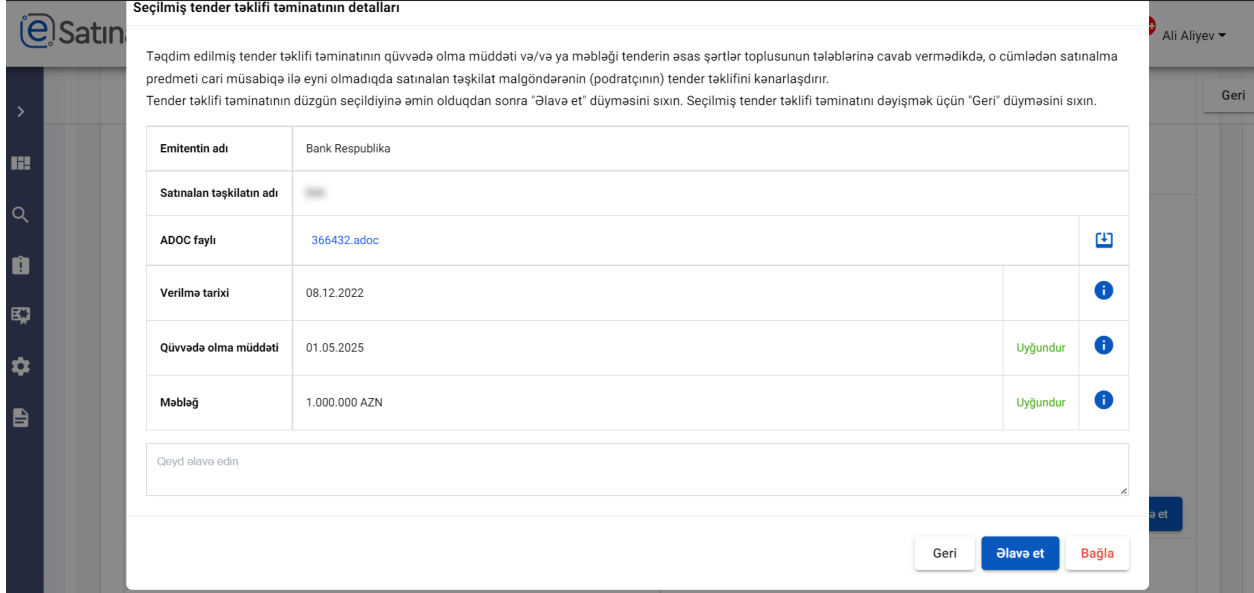

Səhifədə əks olunan düymələr və xanalar barədə məlumat aşağıdakı kimidir:

- Əlavə qeyd xanası malgöndərən (podratçı) tərəfindən əlavə məlumatın təqdim edilməsi üçün nəzərdə tutulur. Doldurulması məcburi deyil
- "Əlavə et" Sistemə yuxarıda məlumatları əks olunan Təminatın əlavə edilməsi üçündür. Sistemə əlavə edildikdən sonra əlavə edilmə tarixi əks olunur.
- "Geri" Başqa Təminatın seçilməsi üçündür. Düymə "Tender təklifi təminatlnarının siyahısı" pənçərəsinə yönləndirir.
- "Bağla" Bütün açılmış pəncərələri bağlamaq üçündür
- 6.1.Tender təklifi təminatı mövcud olmadıqda, "Tender təklifini əlavə et" düyməsini sıxdıqda boş pəncərə açılacaqdır. Belə hallarda təşkilat öz bankına müraciət etməlidir.

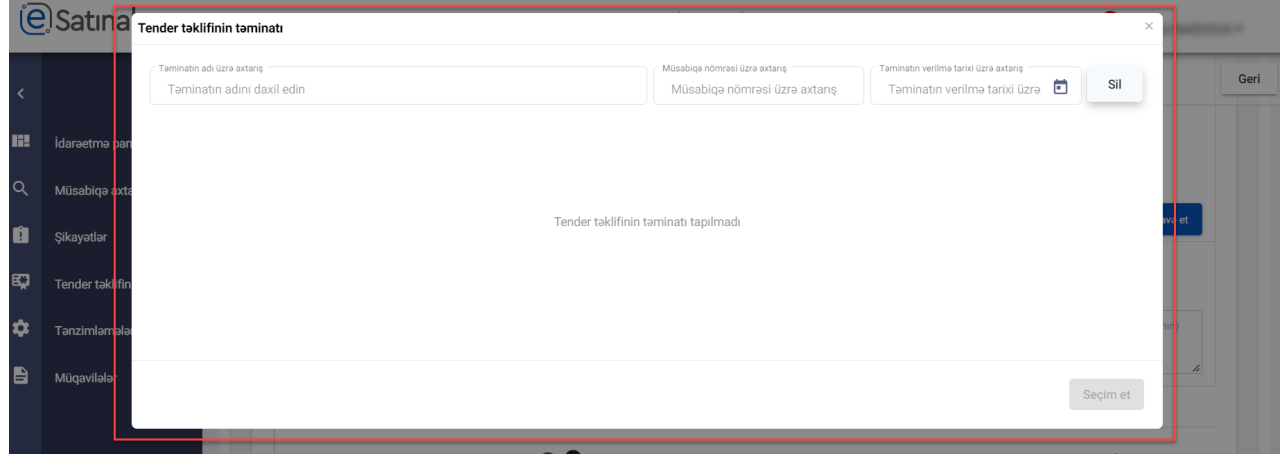

#### **Təminatın statusları**

Təminatların etibarlıq müddətinin və məbləğinin "Dövlət satınalmaları haqqında" Azərbaycan Respublikası Qanununun tələblərinə uyğunluğu statusu sistem tərəfindən avtomatik hesablanır və müvafiq olaraq nəticə "Uyğundur" və ya "Uyğun deyil" olaraq qeyd edilir.

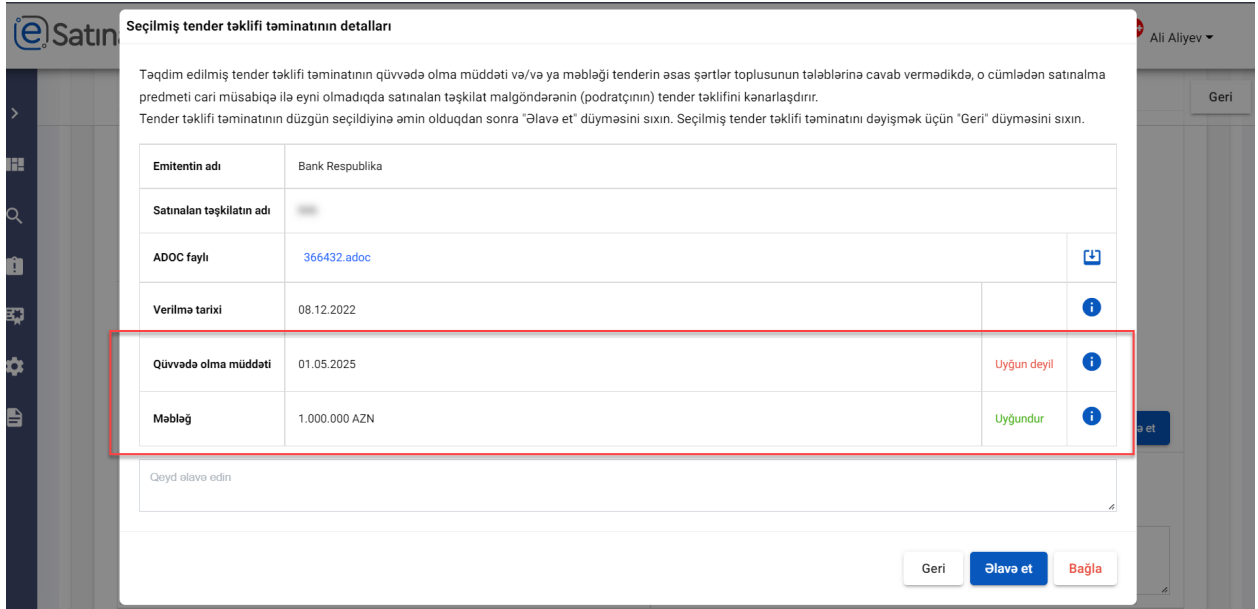

#### **Təminatın etibarlıq müddətinin sistem tərəfindən yoxlanması**

- Etibarlılıq müddəti tender zərflərinin açıldığı gündən sonra azı 30 bank günü (*bərabər və ya böyükdürs*ə) təşkil etdikdə - "Uyğundur statusu əks olunacaq

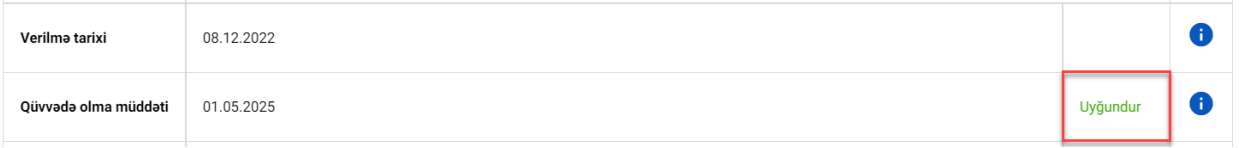

- Etibarlılıq müddəti müəyyən edilmiş müddətdən az olduqda "Uyğun deyil" statusu əks olunacaq

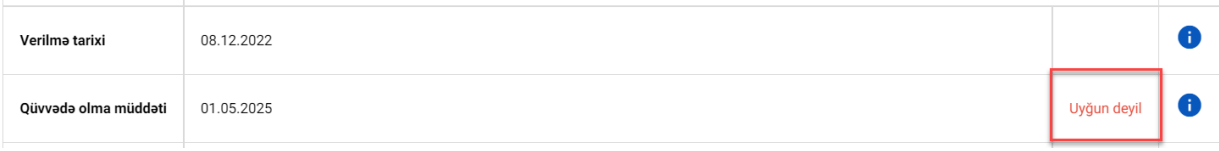

#### **Təminat məbləğinin sistem tərəfindən yoxlanması:**

- Təminatın məbləği "Tender təklifinin qiyməti"nin (cəmi qiymət + hesablanmış cəmi ƏDV, varsa) 1%-nə *bərabər və ya böyükdürs*ə - "Uyğundur" statusu əks olunacaq

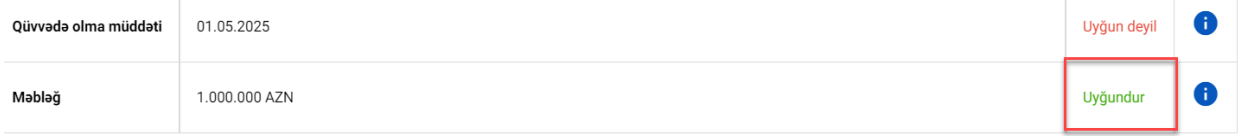

- Təminatın məbləği "Tender təklifinin qiyməti"nin (cəmi qiymət + hesablanmış cəmi ƏDV, varsa) 1%- dən *azdırsa* - "Uyğun deyil" statusu əks olunacaq

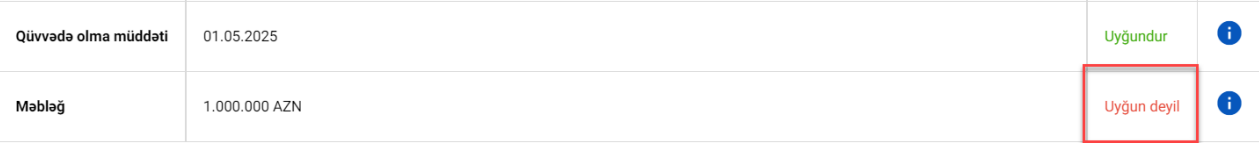

Sistemə əlavə edilmiş Təminatı dəyişdirmək tələb olunduqda, "Dəyişdir" düyməsindən istifadə edilir. Əlavə qeydlərin daxil edilməsi üçün "Əlavə qeydlər" sahəsindən istifadə edilir.

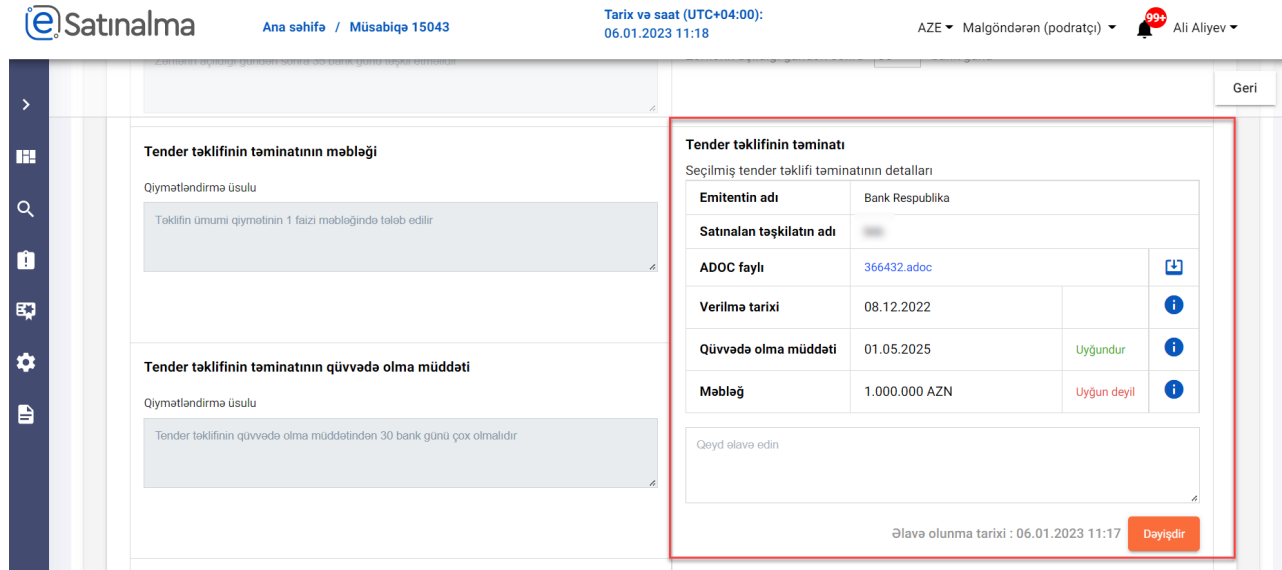

Əlavə edilmiş tender təklifi təminatının tenderin əsas şərtlər toplusunun tələblərinə cavab vermədiyi halda "Göndər" düyməsinə klik etdikdə sistem tərəfindən xəbərdarlıq pəncərəsi açılır. Pəncərədə hansı meyar üzrə çatışmazlıq oldduğu görünür. Nəzərə alınmalıdır ki, malgöndərən çatışmazlıq müəyyən edilən təminatla davam edəcəyi halda tender təklifindən satınalan tərəfindən kənarlaşdırılacaqdır. Tender təklifinin təminatını dəyişmək üçün "Geri" düyməsini sıxaraq əsas şərtlər toplusunun tələblərinə cavab verən təminat əlavə edilməlidir. Təklifi göndərmək üçün "Göndər" düyməsini sıxmaq lazımdır.

Malgöndərən (podratçı) əldə etdiyi elektron təminatın məzmununun tenderin əsas şərtlər toplusunun tələblərinə cavab verib-verməməsinə görə birbaşa məsuliyyət daşıyır. Təminatın məzmunu, o cümlədən satınalma predmeti, satınalan təşkilatın adı, təminatın məbləğ və qüvvədə olma müddəti yoxlanılmalıdır. Təminatın məzmunu ilə bank zəmanəti reyestrində olan məlumatlar arasında ziddiyyət olmamalıdır. Tenderin əsas şərtlər toplusunun tələblərinə cavab verməyən təminat təqdim etmiş malgöndərənin (podratçının) tender təklifi satınalan təşkilat tərəfindən kənarlaşdırılır.

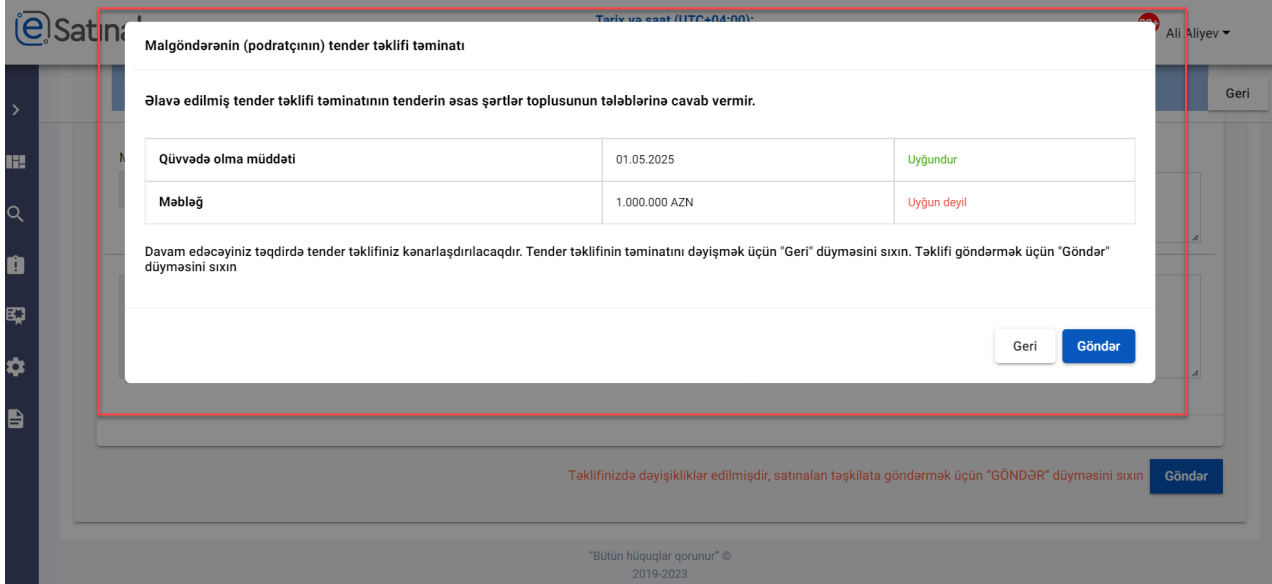

Nəzərə alınmalıdır ki, Təkliflərin son təqdim olunma tarixi və vaxtı bitdikdən sonra "Dəyişdir" və ya "Təminatı əlavə et" düymələri avtomatik olaraq əks olunmayacaq.

## **VACİB QEYD:**

Yuxarıda qeyd olunan tarixdən əvvəl elan edilmiş elektron satınalma vasitəsilə keçirilən açıq tenderlər, eləcə də digər satınalma metodları (təkliflər sorğusu, elektron keçirilməyən açıq tender – ehtimal olunan qiyməti 3 milyon ABŞ dollarından yuxarı olan açıq tender və qapalı tender) üçün təqdim ediləcək tender təklifi təminatı və bütün müsabiqələr üzrə təqdim ediləcək avans və müqavilənin yerinə yetirilməsi təminatları əvvəlki qaydada təqdim ediləcəkdir. Məlumat üçün bildirək ki, "Qeyd edək ki, "Elektron imza və elektron sənəd haqqında" Azərbaycan Respublikası Qanununa əsasən, sənədin notariat qaydasında təsdiqi və (və ya) dövlət qeydiyyatı tələb olunduğu hallar istisna olmaqla, elektron sənəd kağız daşıyıcıda olan sənədə bərabər tutulur və onunla eyni hüquqi qüvvəyə malikdir. Elektron satınalma vasitəsilə keçirilməyən müsabiqələrdə də tender təklifi təminatları, eləcə də bağlanmış müqavilə üzrə avans və müqavilənin yerinə yetirilməsi təminatları elektron formada təqdim edilə bilər. Gələcəkdə bütün satınalma prosedurları tam elektronlaşdırılıb digər təminatların da yuxarıda qeyd olunan qaydada təqdim edilməsi nəzərdə tutulmuşdur.

Tender təkliflərinin qüvvədə olma müddətinin uzadılması təklifini qəbul edən malgöndərənlər (podratçılar) uzadılmış müddət üçün əldə etdikləri yeni təminatı Sual-cavab bölməsindən təkliflərin qüvvədə olma müddəti bitmədən satınalan təşkilata təqdim etməlidirlər. Sual-cavab bölməsində aparılan yazışmalar açıq olduğu üçün təkliflərin açılışına qədər təminatın sual-cavab bölməsindən təqdim edilməsinə yol verilməməlidir. Məlumat üçün bildirək ki, yuxarıda qeyd olunan tarixdən əvvəl keçirilmiş müsabiqələr üzrə təminatların "ADOC" formatında təklif ilə birlikdə ənənəvi qaydada yüklənməsi mümkündür (icazə verilən fayl tiplərinə əlavə edilmişdir).